<span id="page-0-0"></span>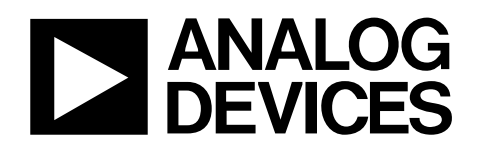

# Evaluation Board for 1.8 V Micropower, 12-/10-Bit ADCs EVAL-AD7466/AD7467

### **FEATURES**

**Full-featured evaluation board for the AD7466/AD7467 EVAL-CONTROL-BRD2 compatible Standalone capability On-board analog buffering and reference Various linking options PC software for control and data analysis when used with EVAL-CONTROL-BRD2** 

### **GENERAL DESCRIPTION**

This data sheet describes the evaluation board for the AD7466/ AD7467. The AD7466/AD7467 are 12- and 10-bit, low power, successive-approximation ADCs. The parts operate from a single 1.6 V to 3.6 V power supply and feature throughput rates up to 200 kSPS. Full data on the AD7466/AD7467 can be found in the [AD7466/AD7467/AD7468](http://www.analog.com/AD7466) data sheet, which is available from Analog Devices, Inc., and should be consulted in conjunction with this data sheet when using the evaluation board.

#### On-board components include:

- One AD780, a pin-programmable 2.5 V or 3 V ultrahigh precision band gap reference
- One REF191, a 2.048 V precision band gap voltage reference
- One AD8519 single op amp
- One AD713 quad op amp used to buffer the analog input in the bias-up circuit

Because of its standard pinout, the AD780 reference can be swapped for the ADR421, and the REF191 can be swapped for the ADR420 reference. The ADR42x are ultraprecision, low noise voltage references. Likewise, the REF191 can be easily interchanged for another voltage reference from the same REF19x family, always bearing in mind the voltage range of the part. Various link options are explained in detail in [Table 2](#page-3-0) in the [Link Options](#page-3-1) section.

Interfacing to this board is through a 96-way connector. This 96-way connector is compatible with the EVAL-CONTROL-BRD2, also available from Analog Devices. External sockets are provided for the  $A_{IN}$  input, the  $V_{IN}$  input, the VBIASED input, and for external supplies.

#### **FUNCTIONAL BLOCK DIAGRAM**

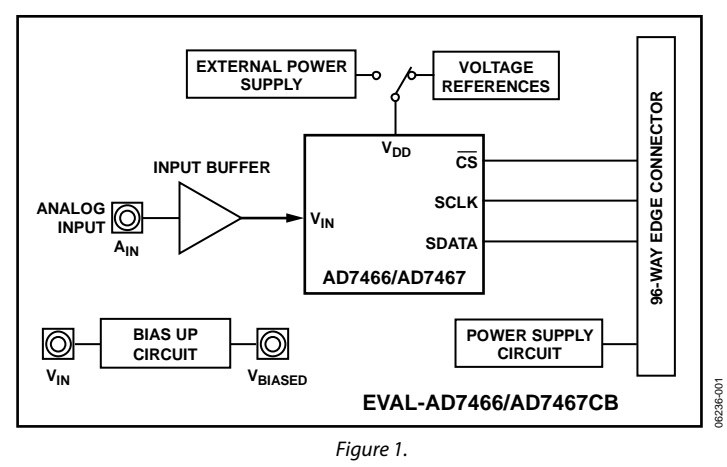

#### **Rev. 0**

**Evaluation boards are only intended for device evaluation and not for production purposes. Evaluation boards as supplied "as is" and without warranties of any kind, express, implied, or statutory including, but not limited to, any implied warranty of merchantability or fitness for a particular purpose. No license is granted by implication or otherwise under any patents or other intellectual property by application or use of evaluation boards. Information furnished by Analog Devices is believed to be accurate and reliable. However, no responsibility is assumed by Analog Devices for its use, nor for any infringements of patents or other rights of third parties that may result from its use. Analog Devices reserves the right to change devices or specifications at any time without notice. Trademarks and registered trademarks are the property of their respective owners. Evaluation boards are not authorized to be used in life support devices or systems.** 

## <span id="page-1-0"></span>**TABLE OF CONTENTS**

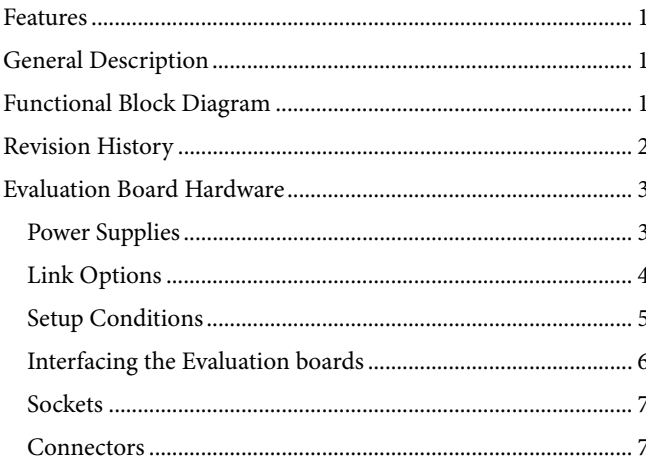

## **REVISION HISTORY**

3/07-Revision 0: Initial Version

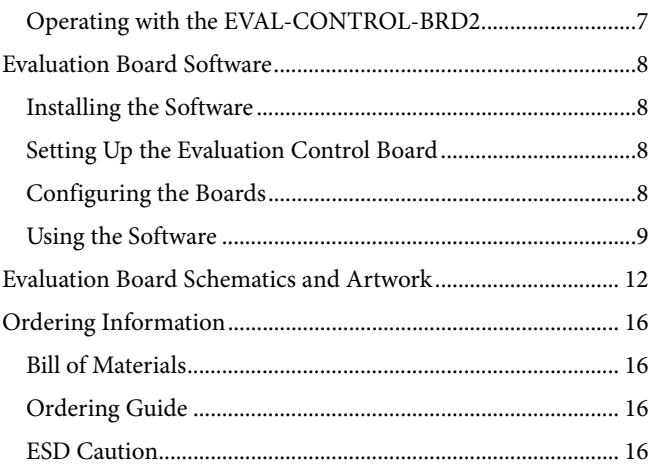

## <span id="page-2-0"></span>EVALUATION BOARD HARDWARE

### **POWER SUPPLIES**

When using this evaluation board with the EVAL-CONTROL-BRD2, all supplies are provided from the EVAL-CONTROL-BRD2 through the 96-way connector.

When using the board as a standalone unit, external supplies must be provided. This evaluation board has seven power supply inputs:

- EXT\_VDD
- AGND (two inputs)
- EXT\_V+ and EXT\_V−
- $DV_{DD}$
- $D_{GND}$

The  $V_{DD}$  for the AD7466/AD7467 can be supplied either from the EXT\_VDD external supply or from the selected reference chip. EXT\_V+ and EXT\_V− are used to supply the AD780, the REF191, and the AD713 quad op amp. The supply for the

#### **Table 1. Sources to Supply the Components On Board**

AD8519 is taken from the EXT\_VDD. 0 V is connected to one or both of the A<sub>GND</sub> inputs. The DV<sub>DD</sub> input can be used to supply a separate  $+5$  V for the 7S04 DV<sub>DD</sub> pin. The  $D_{GND}$  input must be tied to 0 V.

The supplies are decoupled to the relevant ground plane with 10 μF tantalum and 0.1 μF multilayer ceramic capacitors at the pin where they enter the board. The supply pins of the quad op amp and the references are also decoupled to  $A_{\text{GND}}$  with 10  $\mu$ F tantalum and 0.1 μF ceramic capacitors. The AD7466/AD7467  $AV<sub>DD</sub>$  supply pin is decoupled to  $A<sub>GND</sub>$  with 10  $\mu$ F tantalum and 0.1 μF multilayer ceramic capacitors.

Extensive ground planes are used on this board to minimize the effect of high frequency noise interference. There are two ground planes, AGND and DGND. These are connected at one location close to the AD7466/AD7467.

[Table 1](#page-2-1) summarizes the different existing sources to supply the components on-board.

<span id="page-2-1"></span>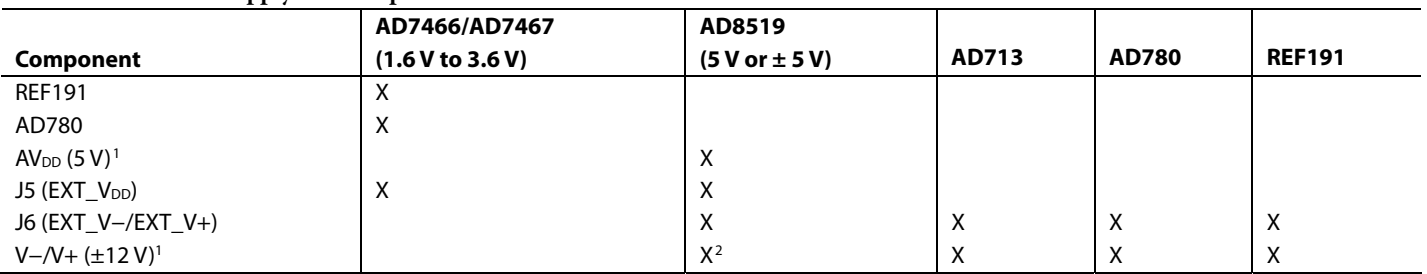

1 Supplies from the EVAL-CONTROL-BRD2.

2 The AD8519 should be replaced by a different op amp for ±12 V operation, for instance, the AD8510.

## <span id="page-3-2"></span><span id="page-3-1"></span>**LINK OPTIONS**

There are 13 link options that must be set for the required operating setup before using the evaluation board. The functions of these options are outlined in [Table 2](#page-3-0). See the [Evaluation Board Schematics and Artwork](#page-11-1) section for more detail.

<span id="page-3-0"></span>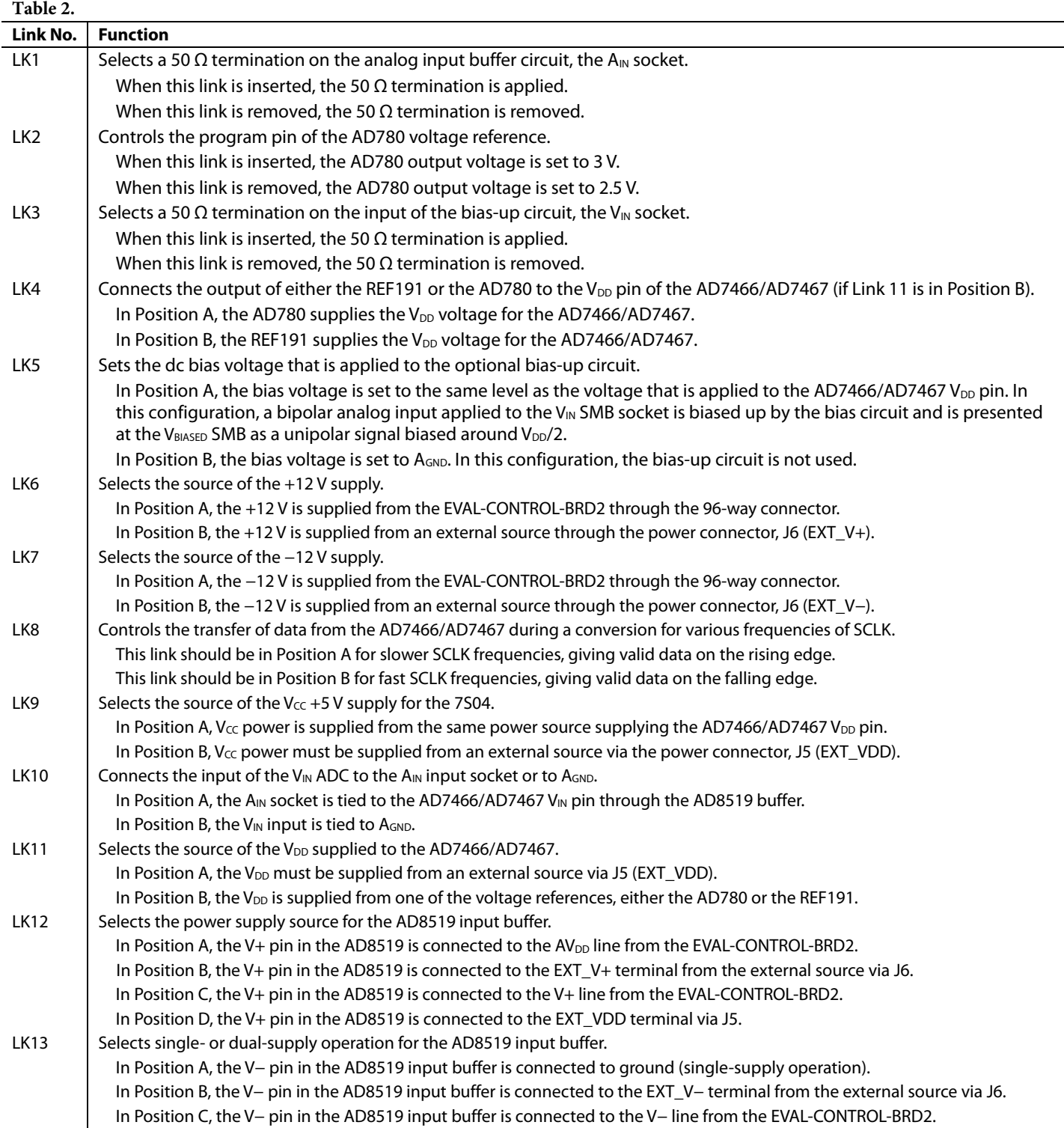

### <span id="page-4-0"></span>**SETUP CONDITIONS**

Care should be taken before applying power and signals to the evaluation board to ensure that all link positions are set up per the required operating mode. [Table 3](#page-4-1) shows the position in

which all the links are set when the evaluation board is shipped. The board is compatible with the EVAL-CONTROL-BRD2 when shipped.

<span id="page-4-1"></span>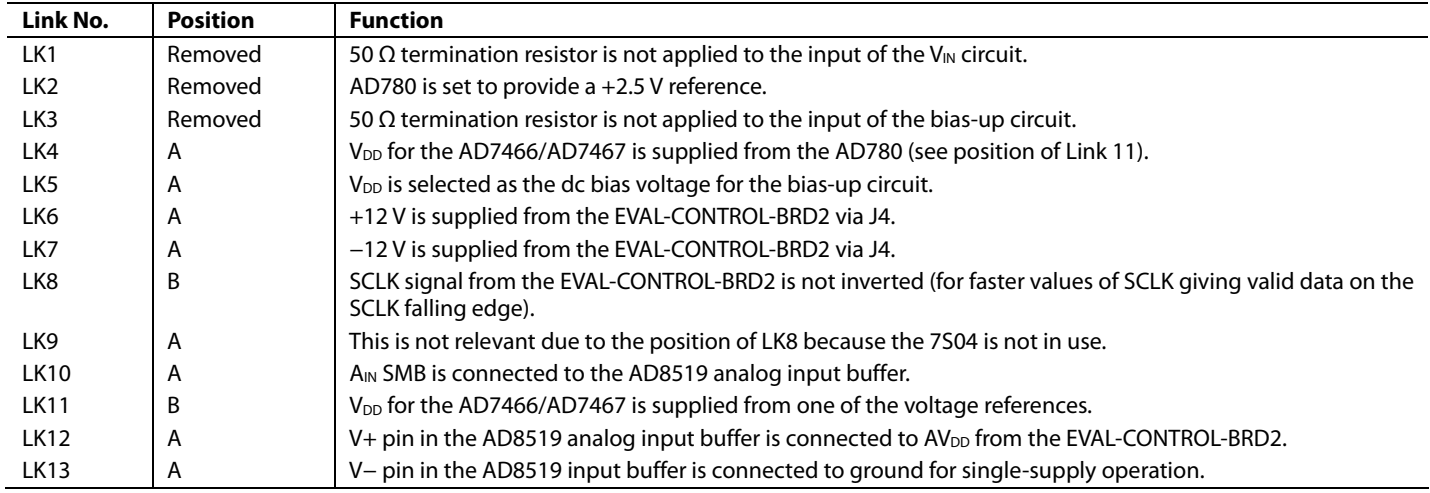

#### **Table 3. Initial Link and Switch Positions**

### <span id="page-5-2"></span><span id="page-5-0"></span>**INTERFACING THE EVALUATION BOARDS**

Interfacing to the evaluation board is accomplished via a 96 way connector, J4, which is used to connect the evaluation board to the EVAL-CONTROL-BRD2 or other system. The pinout for the J4 connector is shown in [Figure 2](#page-5-1) and its pin designations are given in [Table 5](#page-5-2).

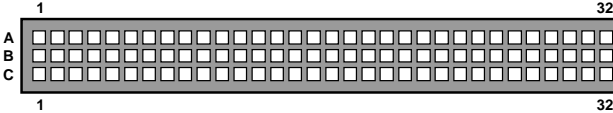

Figure 2. Pin Configuration for the 96-Way Connector, J4

06236-002

06236-002

<span id="page-5-1"></span>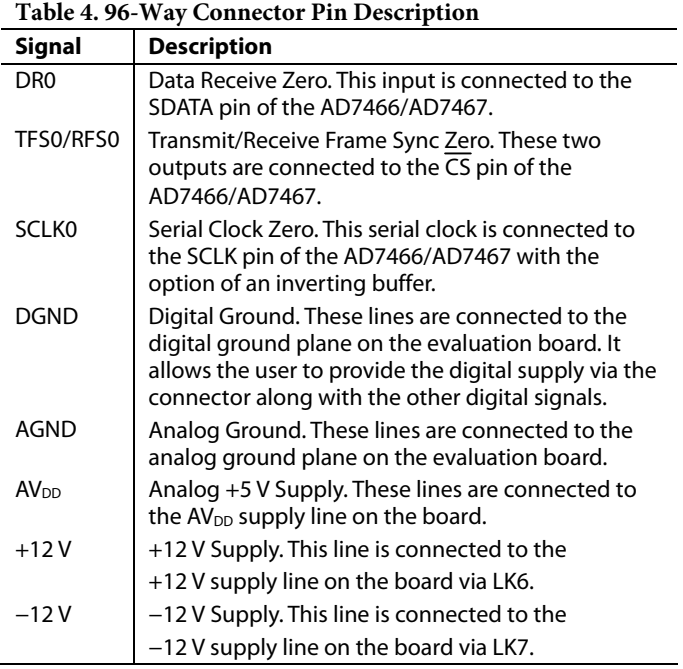

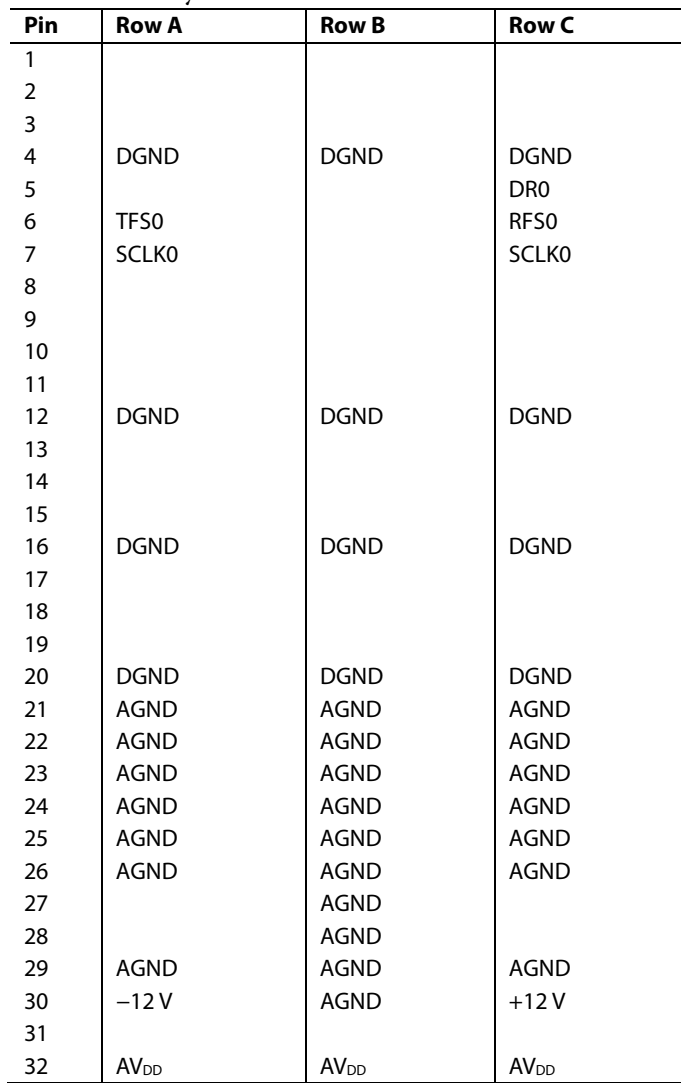

Table 5. 96-Way Connector Pin Functions<sup>1</sup>

1 The unused pins of the 96-way connector are not shown.

### <span id="page-6-0"></span>**SOCKETS**

There are three input sockets relevant to the operation of the AD7466/AD7467 on this evaluation board. The functions of these sockets are outlined in [Table 6](#page-6-1).

#### **Table 6. Socket Functions**

<span id="page-6-1"></span>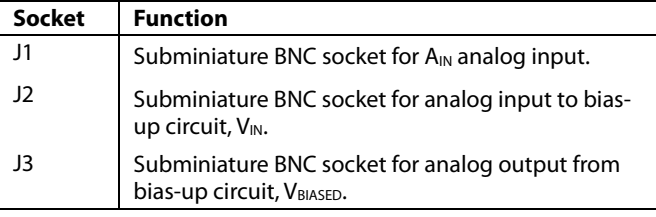

### **CONNECTORS**

There are three connectors on the AD7466/AD7467 evaluation board, as outlined in [Table 7](#page-6-2).

#### **Table 7. Connector Functions**

<span id="page-6-2"></span>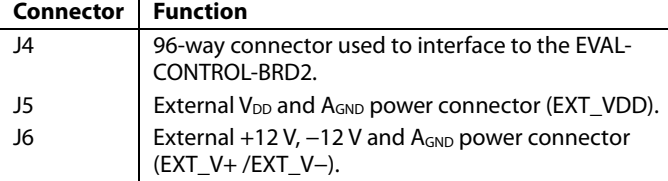

### **OPERATING WITH THE EVAL-CONTROL-BRD2**

The evaluation board operates as a standalone unit or in conjunction with the EVAL-CONTROL-BRD2. The EVAL-CONTROL-BRD2 is available from Analog Devices under the order entry EVAL-CONTROL-BRD2.

When interfacing the EVAL-AD7466/7467 directly to the EVAL-CONTROL-BRD2 via the 96-way connector, all supplies and control signals needed to operate the AD7466/AD7467 are provided by the EVAL-CONTROL-BRD2. Software to communicate between the controller board and AD7466/ AD7467 is provided with the AD7466/AD7467 evaluation board kit. This EVAL-CONTROL-BRD2 also operates with all Analog Devices evaluation boards with model numbers ending in the letters CB.

The EVAL-CONTROL-BRD2 is powered from a standard 12 V ac transformer capable of supplying a 1 A current, which is available as an accessory from Analog Devices under the following part numbers:

- EVAL-110VAC-US (for use in the U.S. or Japan)
- EVAL-220VAC-UK (for use in the U.K.)
- EVAL-220VAC-EU (for use in Europe)

These transformers are also available from Digi-Key Corp. (U.S.) and Campbell Collins, Ltd. (U.K.).

Connection between the EVAL-CONTROL-BRD2 and the serial port of a PC is accomplished via a standard printer port cable that is provided as part of the EVAL-CONTROL-BRD2 kit. Refer to the manual accompanying the EVAL-CONTROL-BRD2 for more details on the EVAL-CONTROL-BRD2 kit.

## <span id="page-7-0"></span>EVALUATION BOARD SOFTWARE

### <span id="page-7-2"></span>**INSTALLING THE SOFTWARE**

The EVAL-AD7466/AD7467CB evaluation board kit includes a CD-ROM containing software for controlling and evaluating the performance of the AD7466/AD7467 when operated in conjunction with the EVAL-CONTROL-BRD2.

When the CD is inserted into a PC, an installation program automatically begins. This program installs the evaluation software and downloads the data sheet for the AD7466/ AD7467 evaluation board as well as the data sheet for the AD7466/AD7467. All literature on the CD is in the Adobe portable documentation format (PDF) and requires Acrobat® Reader® for viewing and printing. The user interface on the PC is a dedicated program written especially for the AD7466/AD7467.

## **SETTING UP THE EVALUATION CONTROL BOARD**

This section describes how the evaluation board, EVAL-CONTROL-BRD2, and software should be set up for the user to begin using the complete system.

- 1. Connect the EVAl-CONTROL-BRD2 and evaluation board together (via the 96-way connector).
- 2. Apply power to the EVAL-CONTROL-BRD2 using the appropriate 12 V ac transformer (EVAL-110VAC-US, EVAL-220VAC-UK, or the EVAL-220VAC-EU).
- 3. At this stage, the red LED should be flashing, which indicates that the EVAL-CONTROL-BRD2 is functional and ready to receive instructions.

Note that the software should be installed and loaded before the printer port cable is connected between the EVAL-CONTROL-BRD2 and the PC. This ensures that the printer port initializes properly. The printer port cable can then be connected between the PC and the EVAL-CONTROL-BRD2.

### **CONFIGURING THE BOARDS**

For the AD7466 evaluation board and EVAL-CONTROL-BRD2 to communicate with the software, the required configuration files must be loaded from the **Setup Menu** (see [Figure 3](#page-7-1)).

The configuration files, supplied by Analog Devices with the evaluation board, are text-based files that contain information about the AD7466/AD7467 evaluation board and the part connected to the EVAL-CONTROL-BRD2. The information covers the part name, the number of bits, number of samples to be taken, output coding, default and maximum sampling frequency, maximum analog input, and power supply settings. The configuration file also contains the name of the DSP program file to be downloaded to the EVAL-CONTROL-BRD2.

To load the required configuration files, follow these steps:

- 1. Open the AD7466/AD7467 evaluation software.
- 2. Open the **File** menu and select **Setup**. This displays the setup menu dialog box (see [Figure 3](#page-7-1)).
- 3. In the **Select a Configuration File** list box, select the relevant configuration file. When using the AD7466, click the **ad7466.cfg** file. When using the AD7467, click the **ad7467.cfg** file.
- 4. Click the **Load** button. This resets the EVAL-CONTROL-BRD2 and downloads the DSP program. When the download is complete, the power supply settings indicated in the configuration file are set, and you may hear some of the relays clicking. Drop-down list boxes such as **Select No. Of Samples** and **Select Sample Frequency** have been set to the default values specified by the configuration file. You are free to change these at will.
- 5. When all settings are set, click the **Close** button to return to the main window.

<span id="page-7-1"></span>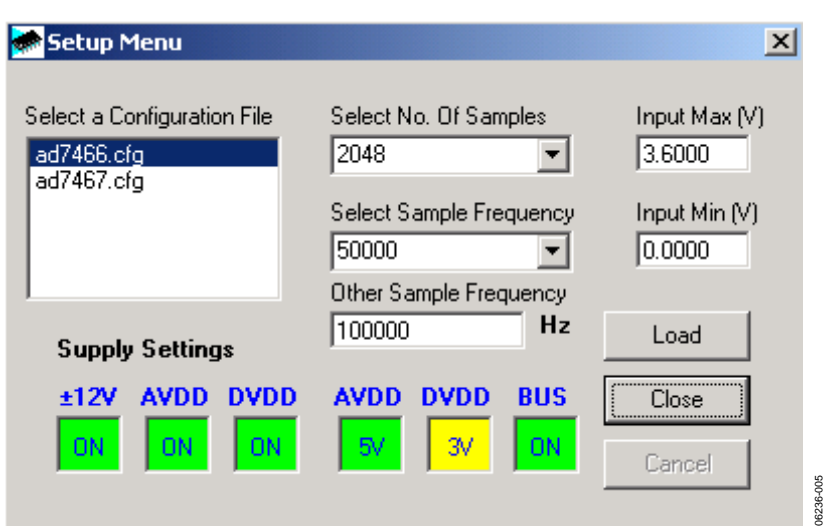

Figure 3. The Setup Menu

06236-003

### <span id="page-8-0"></span>**Typical Configuration File**

A typical software configuration file (\*.cfg) is shown here.

EVAL-CONTROL BOARD partname:AD7466 programname:ad7466.PRG

samplefrequency:100000 maxsamplefrequency:165000 samples:2048

## **USING THE SOFTWARE**

With the hardware set up, you are now in a position to use the software to control the EVAL-CONTROL-BRD2 and the AD7466/AD7467 evaluation board.

The main window in [Figure 4](#page-8-1) appears when the software is loaded. The main function of this window is to allow you to read a predetermined number of samples from the evaluation board and display them in both the time and frequency domain. This section discusses the content of the main window as they are illustrated in [Figure 4.](#page-8-1)

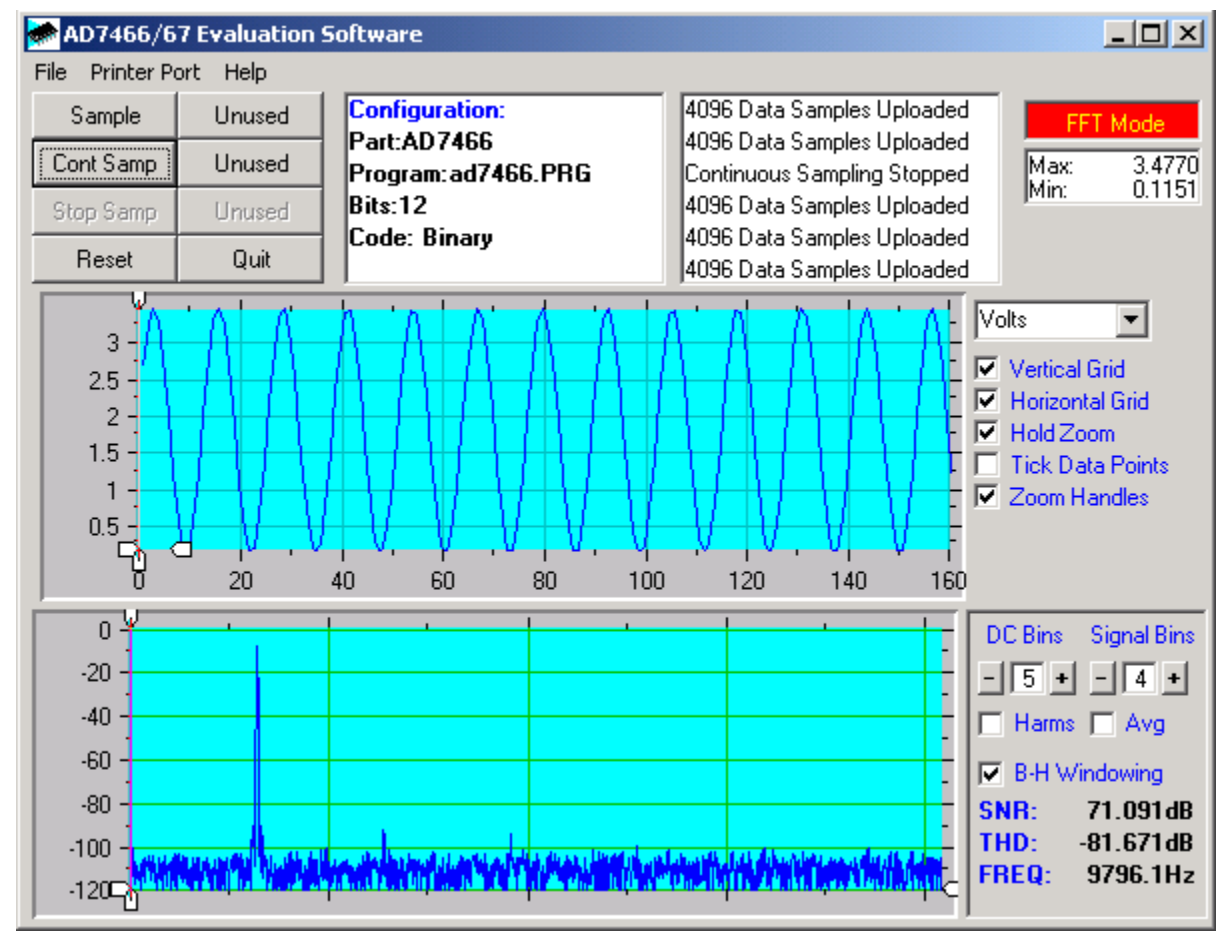

<span id="page-8-1"></span>Figure 4. AD7466/AD7467 Evaluation Software, Main Window

+/−15V:on dvdd:3:on avdd:5:on bus:on ;options 2scomp, binary dataformat:binary numberofbits:12 inputVmax:3.6 inputVmin:0 [endofconfig]

#### **Menu Bar**

The menu bar allows you to enter the setup menu, select which printer port to be used to control the EVAL-CONTROL-BRD2, load and save data, and get information about the software.

### **File Menu**

The options available from this menu include the following:

- **Setup Menu.** Selecting this option displays the Setup Menu. See [Figure 3](#page-7-1) and the [Configuring the Boards](#page-7-2) section for a detailed description of this menu.
- **Load Raw Data**. Selecting this option allows you to load data that had been saved by the software during a previous session.
- **Save Raw Data.** Selecting this option allows you to save the current set of sample data points. The data can be reloaded to the EVAL-CONTROL-BRD2 software at a later date or can be used by other programs for further analysis.
- Save Binary Data. Selecting this option allows you to save the current set of sample data points. The data is saved in binary format as a text file. This method can be useful for examining code flicker and looking for stuck bits.
- Save FFT Data. Selecting this option allows you to save the current set of FFT data points. FFT data cannot be reloaded into the EVAL-CONTROL-BRD2 software but can be loaded into other software packages for further analysis.
- **Exit.** Quits the program.

#### **Printer Port**

This menu item allows you to select which printer port to use for communication with the EVAL-CONTROL-BRD2.

- **LPT1.** This option selects 0x378 as the printer port address. This is the default option.
- **LPT2.** This option selects 0x278 as the printer port address.
- **PRN.** This option selects 0x3BC as the printer port address.

#### **Help**

This menu item gives information about the current revision of software for the particular evaluation board being used.

### **Control Buttons**

The control buttons allow you to take samples, reset the part, and quit the program.

#### **Sample Button**

When you click **Sample**, the software instructs the EVAL-CONTROL-BRD2 to take the required number of samples at the required frequency from the evaluation board. The AD7466/AD7467 evaluation board runs up to 200 kSPS so you can choose the sampling frequency up to this rate, and may choose the number of samples to be taken. The samples are uploaded and displayed. An FFT and histogram are also calculated and displayed.

If you click **Cont Samp**, the software repeats the process indefinitely until you click the **Stop Samp** button. When the software is continuously sampling data, the other control buttons are disabled.

#### **Reset Button**

Clicking the **Reset** button causes the EVAL-CONTROL-BRD2 to perform a reset function. When this happens, the power supplies are turned off and the program in DSP memory is lost. Repeat the setup instructions to download another program if required.

#### **Quit Button**

Clicking the **Quit** button exits the software. The program running on the Evaluation Control Board is not terminated.

#### **Status Boxes**

These boxes indicate the setup of the evaluation board/device, number of samples taken, and display any information/error messages that are generated.

#### **Digital Storage Oscilloscope (DSO)**

Samples uploaded from the EVAL-CONTROL-BRD2 are displayed here. The samples can be displayed as either integer values or as voltages. Once the samples are displayed, clicking any point on the graph displays the sample number and the value of the point directly beneath the cursor. Along the axis of the graph are the zoom handles. These allow you to zoom in and out to get a closer look at a particular sample if required. When another set of samples is taken, the graph attempts to display all values collected unless the **Hold Zoom** check box is selected. If the **Hold Zoom** box is selected, the graph keeps the same axis settings as the previous set of data samples. Additional check boxes are provided to give you control over the vertical grids, the horizontal grids, and data points.

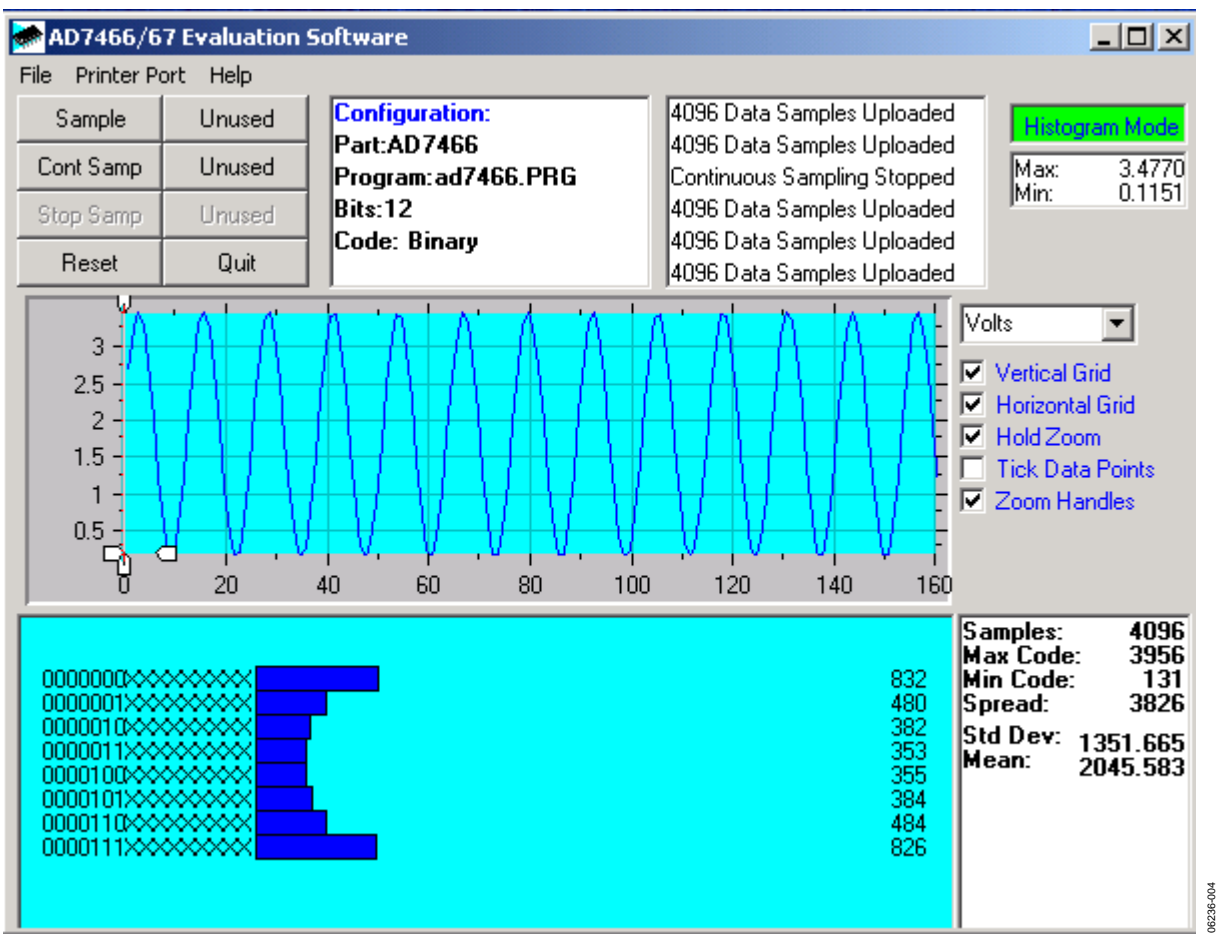

Figure 5. AD7466/AD7467Evaluation Software, Main Window, Histogram Mode

#### <span id="page-10-0"></span>**Fast Fourier Transform/Histogram**

The lower section of the screen shows either a Fast Fourier Transform (FFT) of the data or a histogram that shows the number of occurrences of each particular code read back. The FFT (the default option) is typically used if you are concerned with examining the ADC performance in the frequency

domain, while the histogram gives an indication of the ADC performance to dc signals. The option displayed can be changed by clicking the **FFT Mode/Histogram Mode** button in the top right of the window. [Figure 5](#page-10-0) shows the main window when the histogram mode option is selected.

## <span id="page-11-1"></span><span id="page-11-0"></span>EVALUATION BOARD SCHEMATICS AND ARTWORK

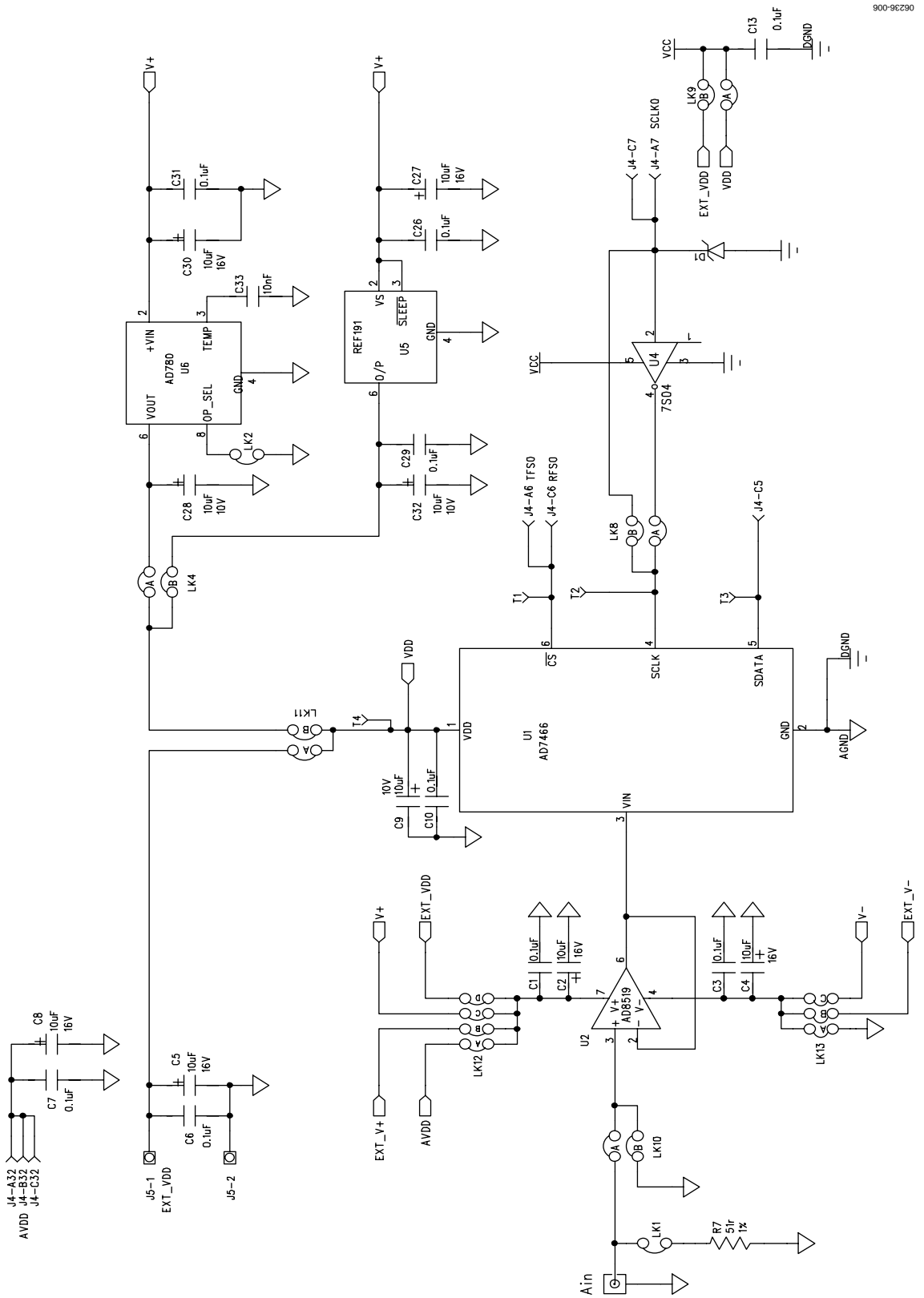

Figure 6. AD7466/AD7467 Evaluation Board Circuit Diagram 1

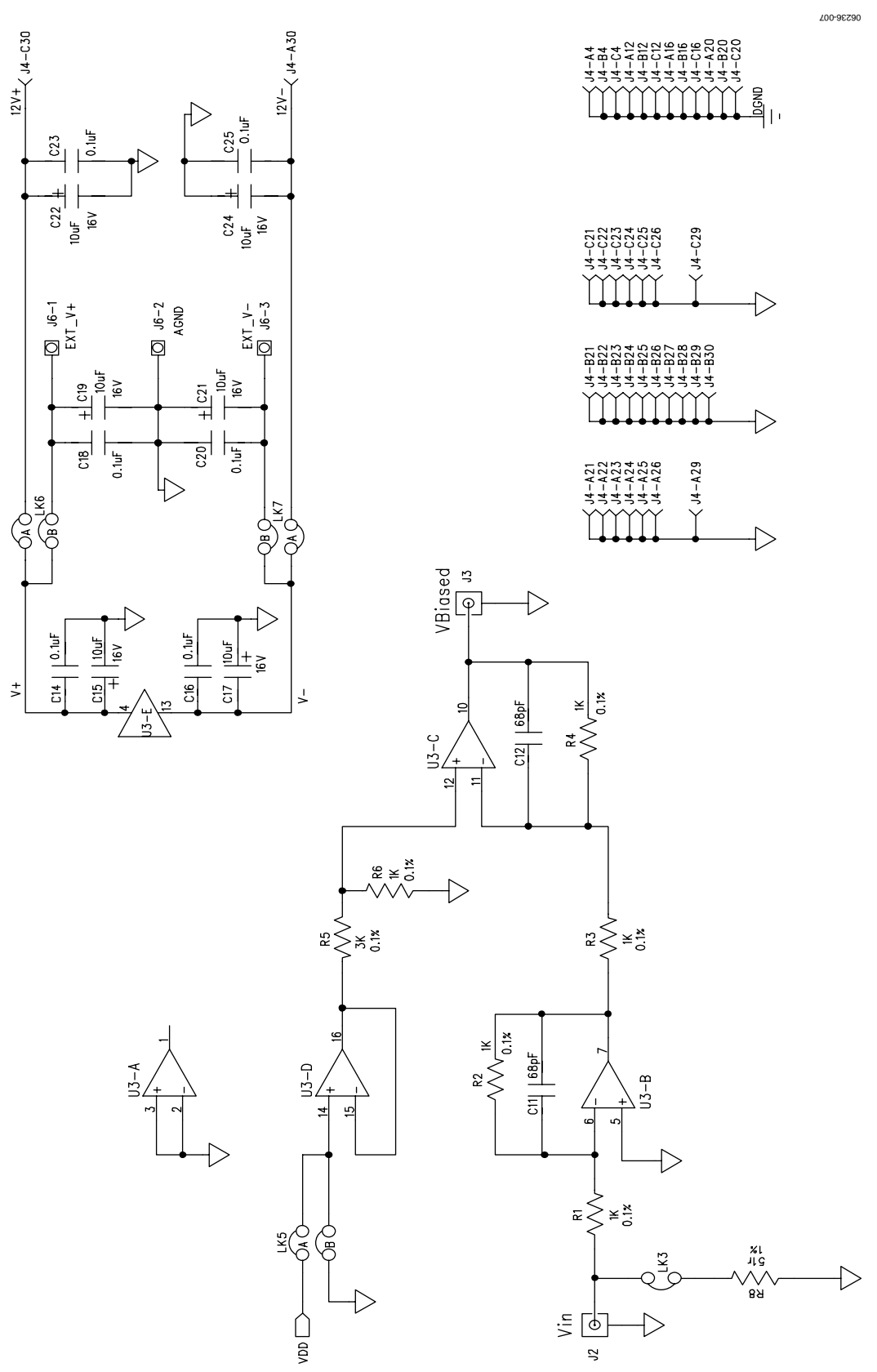

Figure 7. AD7466/AD7467 Evaluation Board Circuit Diagram 2

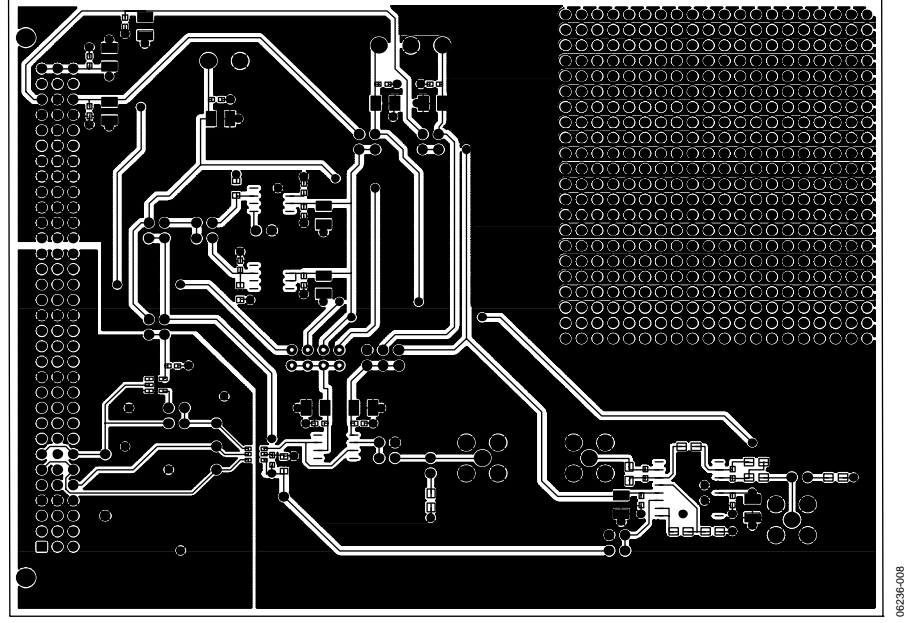

Figure 8. Component Side Artwork

06236-008

06236-009

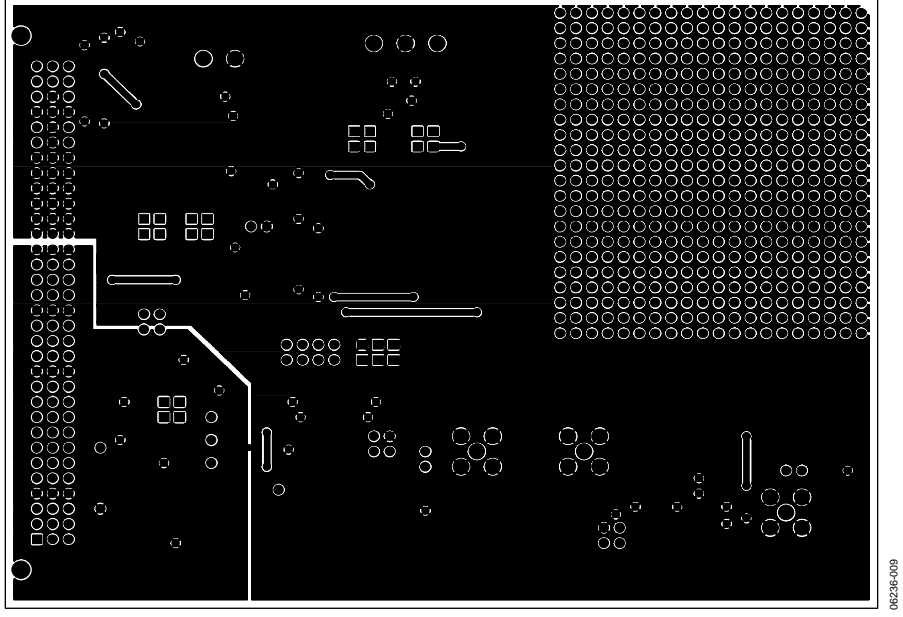

Figure 9. Solder Side Artwork

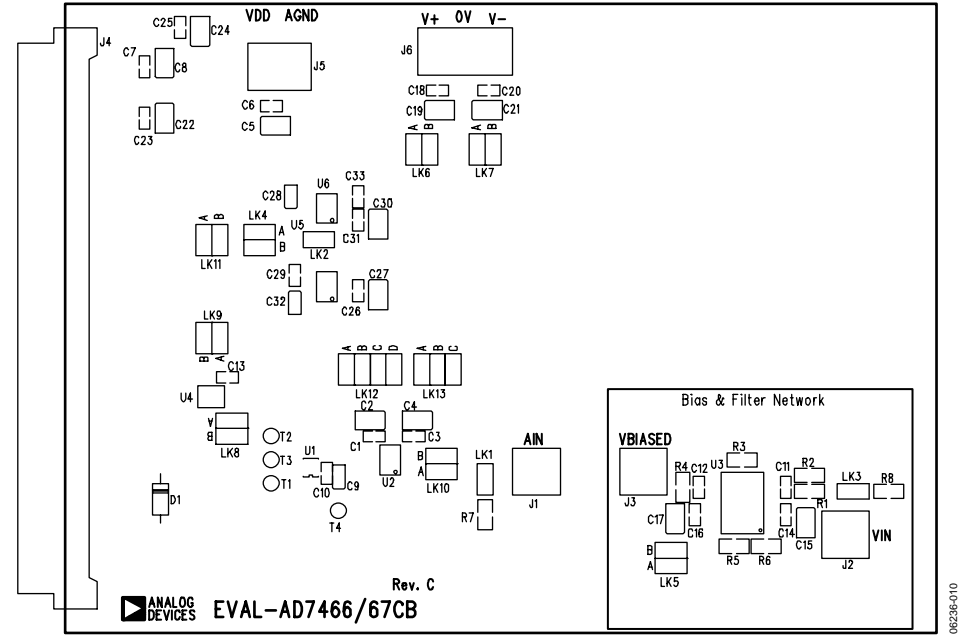

Figure 10. AD7466/AD7467 Evaluation Board Component Placement Drawing

## <span id="page-15-1"></span><span id="page-15-0"></span>ORDERING INFORMATION

### **BILL OF MATERIALS**

#### **Table 8. Components Listing**

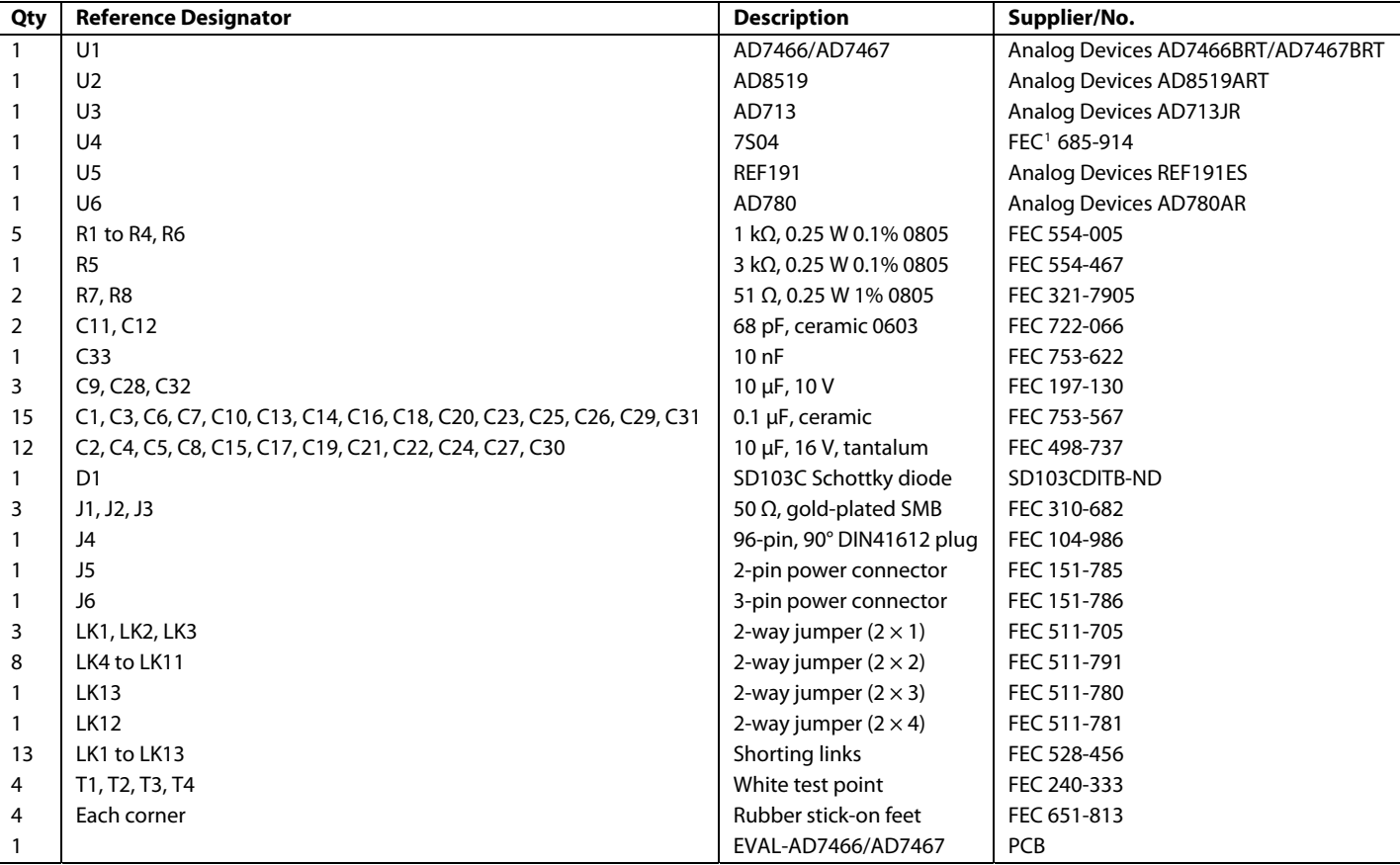

<span id="page-15-2"></span>1 Farnell Electronic Components.

#### **ORDERING GUIDE**

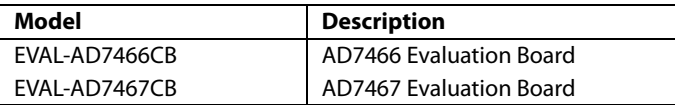

### **ESD CAUTION**

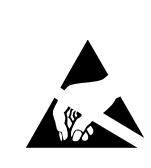

ESD (electrostatic discharge) sensitive device. Charged devices and circuit boards can discharge without detection. Although this product features patented or proprietary protection circuitry, damage may occur on devices subjected to high energy ESD. Therefore, proper ESD precautions should be taken to avoid performance degradation or loss of functionality.

**©2007 Analog Devices, Inc. All rights reserved. Trademarks and registered trademarks are the property of their respective owners. EB06236-0-3/07(0)** 

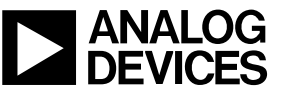

www.analog.com

Rev. 0 | Page 16 of 16